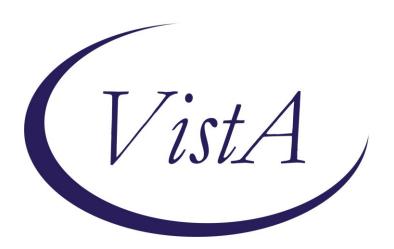

Update \_2\_0\_229A

# **Clinical Reminders**

# **MST SCREENING UPDATE**

**Install Guide** 

February 2024

Product Development
Office of Information Technology
Department of Veterans Affairs

## **Table of Contents**

| INTRODUCTION      |   |
|-------------------|---|
| Pre-Install       | 4 |
| INSTALL DETAILS   | 5 |
| INSTALL EXAMPLE   | 5 |
| POST INSTALLATION |   |

## Introduction

Changes are being made to the CPRS Military Sexual Trauma (MST) Screening Clinical Reminder that is used to screen patients for experiences of MST. The associated template/dialog was updated. No changes to the definition or logic were made.

Providers in the field requested an optional text box be added to the MST Screening Clinical Reminder to allow the option to provide details of the plan for follow-up care after a positive MST screen, for example, when a warm handoff to PCMHI was provided.

Additional edits were made to the reminder text to help clarify when to choose which follow-up option as well as to correct some text errors from the previous version.

These minor text changes should improve the documentation of care transfers and assist in following up on referral requests.

The version number is now 3.1

#### Before:

Clear

Clinical Maint

Visit Info

< Back

Next >

Finish

Cancel

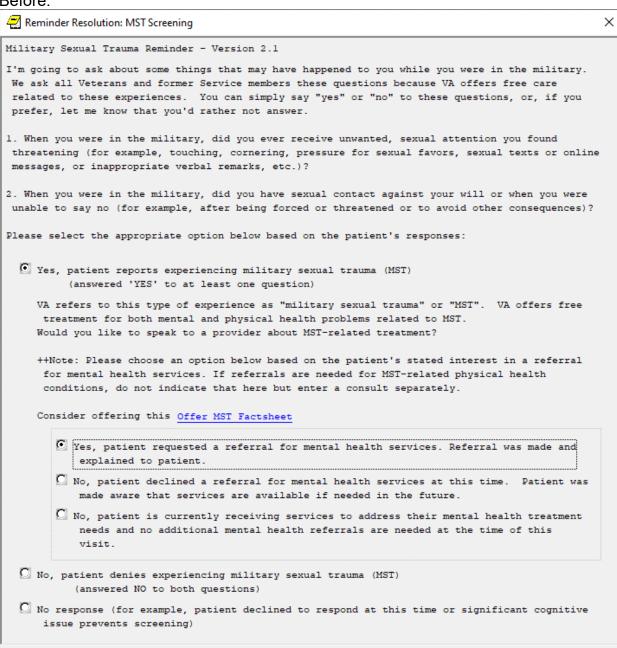

| C No, | patient denies experiencing military sexual trauma (MST)                                                         |
|-------|----------------------------------------------------------------------------------------------------|
|       | (answered NO to both questions)                                                                                  |
|       | response (for example, patient declined to respond at this time or significant cognitive sue prevents screening) |

| Clear | Clinical <u>M</u> aint | <u>V</u> isit Info | < Back | Next > | Finish | Cancel |
|-------|------------------------|--------------------|--------|--------|--------|--------|
|-------|------------------------|--------------------|--------|--------|--------|--------|

# UPDATE\_2\_0\_229A contains 1 Reminder Exchange entry: UPDATE\_2\_0\_229A VA-MST SCREENING UPDATE

#### The exchange file contains the following components:

#### **TIU TEMPLATE FIELD**

VA-MST FACTSHEET

#### **HEALTH FACTORS**

VA-REMINDER UPDATES [C]
VA-UPDATE\_2\_0\_229A
MST CATEGORY [C]
MST DECLINES TO ANSWER
VA-MST DECLINES MH REFERRAL
VA-MST CURRENTLY ENROLLED IN MH
VA-MST REQUESTS MH REFERRAL
MST YES REPORTS
MST NO DOES NOT REPORT

#### **REMINDER SPONSOR**

MENTAL HEALTH SERVICES

#### REMINDER TERM

VA-REMINDER UPDATE 2 0 229A

#### **REMINDER DIALOG**

**VA-MST SCREENING** 

#### **Pre-Install**

#### 1. Find MST Referral order currently in use.

- Using the Vista Menu, Reminder Dialog Manager, DI- Reminder Dialog, change view to Group view and Inq/Print the reminder dialog group VA-MST REQUESTS MH REFERRAL. You will need to identify the local order used as an additional finding and add this order back post install.

### **Install Details**

This update is being distributed as a web host file. The address for the host file is: https://REDACTED/UPDATE\_2\_0\_229A.PRD

The file will be installed using Reminder Exchange, programmer access is not required.

#### Installation:

=========

This update can be loaded with users on the system. Installation will take less than 30 minutes.

# **Install Example**

Installation of the updated reminder should be coordinated with your MST coordinator.

To Load the exchange file, use LWH. The URL is https://REDACTED/UPDATE 2 0 229A.PRD

```
- Prev Screen
          + Next Screen
                                            ?? More Actions
CFE Create Exchange File Entry
                                          LHF
                                               Load Host File
CHF Create Host File
CMM Create MailMan Message
                                          LMM Load MailMan Message
                                               List Reminder Definitions
DFE Delete Exchange File Entry
                                              Load Web Host File
                                          LWH
   Install Exchange File Entry
                                               Reminder Definition Inquiry
                                          RI
    Installation History
                                          RP
                                               Repack
Select Action: Next Screen// LWH
                                    Load Web Host File
Input the URL for the .prd file: https://
```

If you use LWH and it works, you will see something like this message. Make sure the file was loaded successfully.

Search and locate an entry titled UPDATE\_2\_0\_229A VA-MST SCREENING UPDATE in reminder exchange.

```
+Item Entry

385 UPDATE_2_0_229A VA-MST
                                                                    Date Packed
                                          Source
       SCREENING UPDATE
  386 UPDATE 2 0 23 VA-NALOXONE USE
      UPDATE_2_0_230 VA-CPAP/BIPAP/H
       MV PHILIPS RESPIRONICS RECALL
       NOTE
      UPDATE_2_0_231 VA-COPD CARE
REFERRAL CHART REVIEW
 388
 389 UPDATE 2 0 232 VA-TELEWOUND
       IMAGER AND READER TEMPLATES
          + Next Screen - Prev Screen ?? More Actions
CFE Create Exchange File Entry
                                          LHE
                                               Load Host File
CHF Create Host File
CMM Create MailMan Message
                                          LMM Load MailMan Message
                                               List Reminder Definitions
                                          LR
DFE Delete Exchange File Entry
                                          LWH Load Web Host File
IFE Install Exchange File Entry
                                               Reminder Definition Inquiry
                                          RI
    Installation History
                                          RP
                                               Repack
Select Action: Next Screen// IFE
                                     Install Exchange File Entry
Enter a list or range of numbers (1-882): 385
```

At the <u>Select Action</u> prompt, enter <u>IFE</u> for Install Exchange File Entry Enter the number that corresponds with your entry titled UPDATE\_2\_0\_229A VA-MST SCREENING UPDATE (in this example it is entry 385, it will vary by site) that is dated 02/13/2024.

At the <u>Select Action</u> prompt, type <u>IA</u> for Install all Components and hit enter. For all new entries in any category you will choose <u>I to Install</u>

<u>Skip</u> any items you are prompted to overwrite.

You will then be prompted to install the first dialog component. You will choose IA to install all even though some items will already have an X to indicate they exist.

|      | ed reminder dialog: \               |         |                 |         |      | ,       |        |
|------|-------------------------------------|---------|-----------------|---------|------|---------|--------|
| Ite  | m Seq. Dialog Findir                | ngs     |                 |         |      | Type    | Exists |
| 1    | VA-MST SCREENING                    |         |                 |         |      | dialog  | Х      |
| 2    | 5 VA-GP MST MASTER<br>Finding: *NON |         |                 |         |      | group   | X      |
| 3    | 3                                   | NUMBE   | ĒR              |         | е    | lement  | Х      |
| 4    |                                     | TATUS C | QUESTIONS       |         |      | group   | Х      |
| 5    | 5.5.5 VA-HF MST YE                  | S       | EPORTS (HEALTH  | FACTOR) |      | group   | X<br>X |
| 6    |                                     | TSHEET  |                 | Thorony |      | group   | x      |
| 7    | 5.5.5.5.10 VA-MST                   | CURREN  | NTLY ENROLLED   | EN MH   |      | group   | X      |
|      | -                                   |         | RRENTLY ENROLLI |         |      |         | X      |
| 8    |                                     |         |                 |         |      | lement  |        |
| +    | + Next Screen                       |         |                 |         |      |         |        |
| DD   | Dialog Details                      |         |                 |         |      | Selecte | d      |
| DF   | Dialog Findings                     |         |                 | QU      | Quit |         |        |
| DS   | Dialog Summary                      |         |                 |         |      |         |        |
| Sele | ct Action: Next Scree               | en// IA | A               |         |      |         |        |

# At the **Select Action** prompt, type **IA** to install the dialog – **VA-MST SCREENING**

| Packed                         | d reminder dialog: VA-MST SCREENING                                                              |        |  |  |  |
|--------------------------------|--------------------------------------------------------------------------------------------------|--------|--|--|--|
| Item                           | Seq. Dialog Findings Type                                                                        | Exists |  |  |  |
| 1                              | VA-MST SCREENING dialog                                                                          | Х      |  |  |  |
| 2                              | 5 VA-GP MST MASTER group                                                                         | Х      |  |  |  |
| 3                              | Finding: *NONE* 5.2 VA-MST VERSION NUMBER element                                                | х      |  |  |  |
| 4                              | Finding: *NONE* 5.5 VA-TEXT MST STATUS QUESTIONS group                                           | х      |  |  |  |
|                                | Finding: *NONE*                                                                                  | ^      |  |  |  |
| 5                              | 5.5.5 VA-HF MST YES group Finding: MST YES REPORTS (HEALTH FACTOR)                               | X<br>X |  |  |  |
| 6                              | 5.5.5.5 VA-MST FACTSHEET group                                                                   | X      |  |  |  |
| 7                              | Finding: *NONE* 5.5.5.5.10 VA-MST CURRENTLY ENROLLED IN MH group                                 | х      |  |  |  |
|                                | Finding: VA-MST CURRENTLY ENROLLED IN MH (HEALTH FACTOR)                                         | X      |  |  |  |
| . 8                            | 5.5.5.5.10.5 VA-MST CURRENTLY ENROLLED IN MH ADD element                                         | X      |  |  |  |
| DD [                           | + Next Screen - Prev Screen ?? More Actions<br>Dialog Details DT Dialog Text IS Install Selected |        |  |  |  |
| DF E                           | Dialog Findings DU Dialog Usage QU Quit                                                          | •      |  |  |  |
|                                | Dialog Summary IA Install All                                                                    |        |  |  |  |
| Select Action: Next Screen// Q |                                                                                                  |        |  |  |  |

When the dialog has completed installation, you will then be returned to this screen. At the <u>Select Action</u> prompt, type Q.

You will then be returned to this screen. At the **Select Action** prompt, type **Q.** 

Install complete.

## **Post Installation**

- 1. Add MST Referral identified in pre-install to reminder dialog. Using the Vista Menu, Reminder Dialog Manager, DI- Reminder Dialog, change view to Group view edit the reminder dialog group VA-MST REQUESTS MH REFERRAL, add the quick order identified in the pre-install as an additional finding.
- 2. **Using CPRS, Open the MST Screening reminder** on a test patient and confirm the version number displayed at the top of the screen is 3.1.